#### **Provider Directory Dashboard**

When you log in, you'll see the Provider Dashboard. This is your control center: you can add providers to your network, check their license and certification statuses, view DEA information, and manage/review each providers credentialing info.

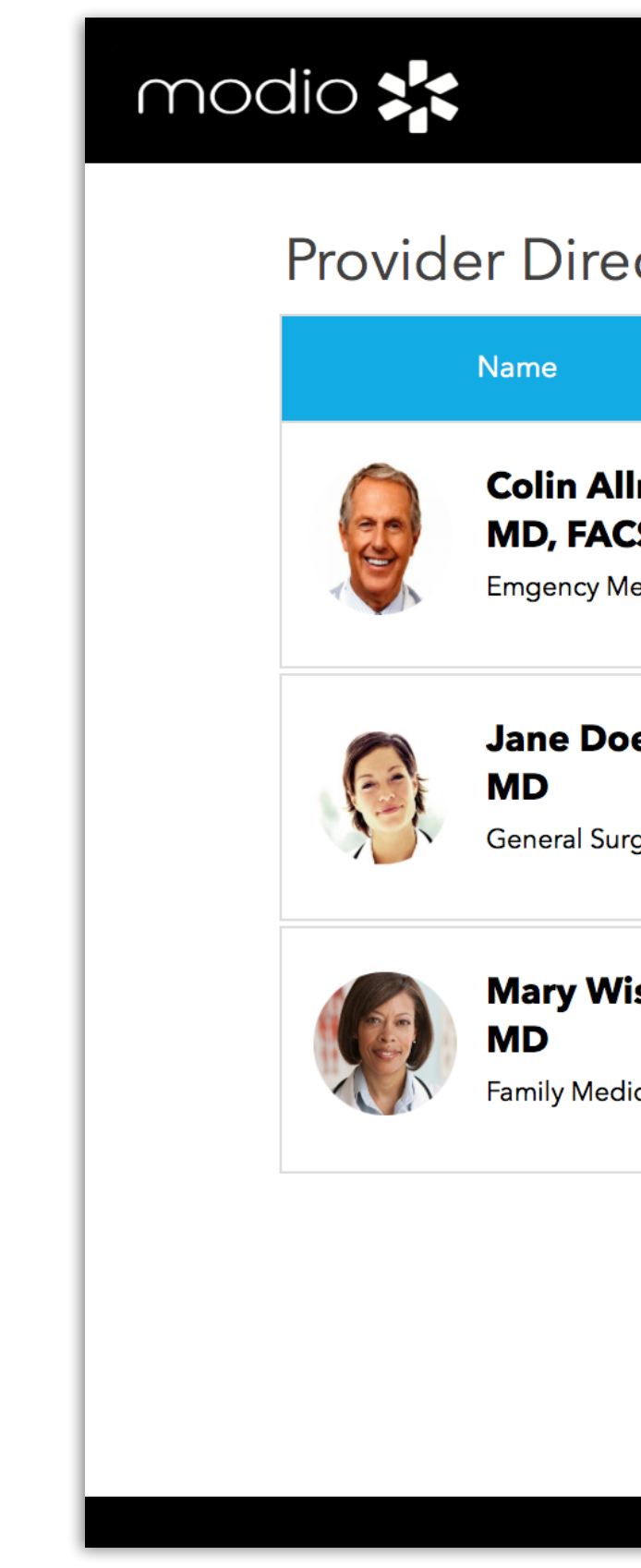

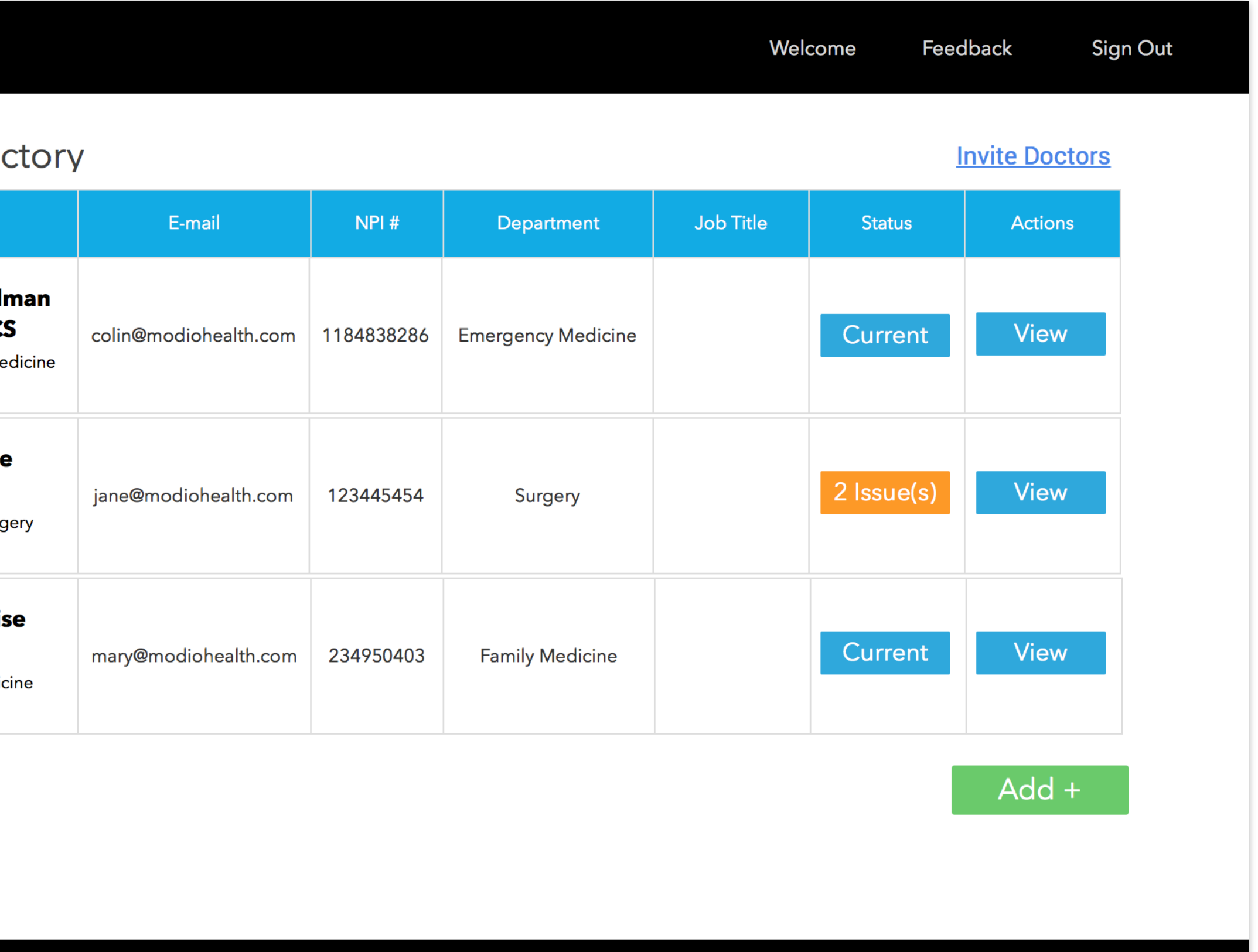

# **OneView** Credential management for your entire team. All in one place.

### **Quick Start Guide**

OneView is a fully online platform that makes it simple to keep your organization in compliance. Manage and store your team's credentials and licensure information in one easily accessible place. The process is quick and efficient we automatically collect most of the information about your providers and spare you the hassle. Using public services and primary source verification, our platform finds data like NPI, DEA, license numbers, practice info, education, and more. We even keep track of expiration dates, so you don't have to.

#### [www.modiohealth.com](http://www.modiohealth.com)

Questions, comments, or feedback? Click the "Feedback" link at the top of the page and submit your request to our team.

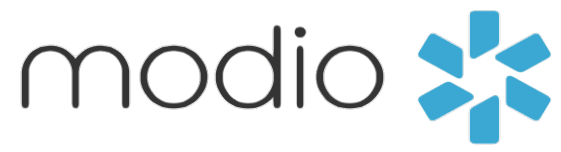

#### **Compliance**

The **Status** column quickly let's you see which doctors are in or out of compliance.

View your providers certificate and license details as well as expiration dates by clicking the "Current" or "Issues" button in this column.

The detailed view lists the providers license and certificate numbers as well as expiration dates.

Color coded indicators:

**Yellow:** there are 30 days or fewer until the license expires.

**Red:** the license has expired.

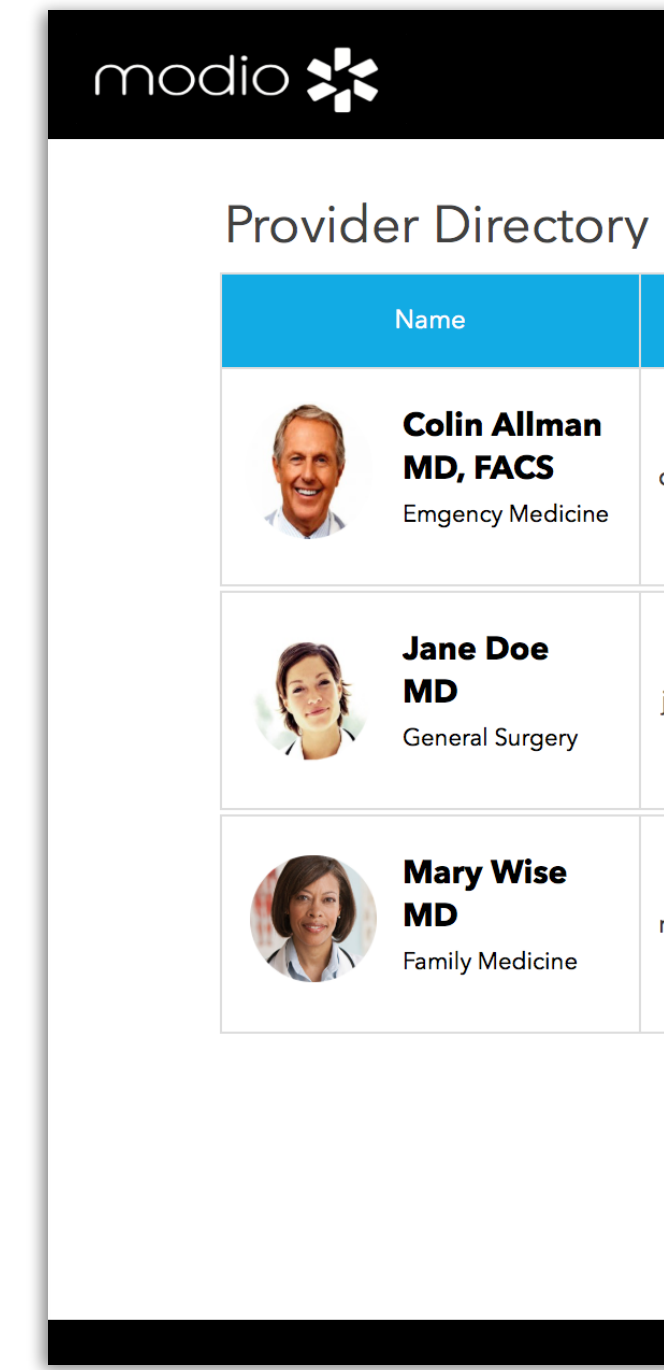

## modio :

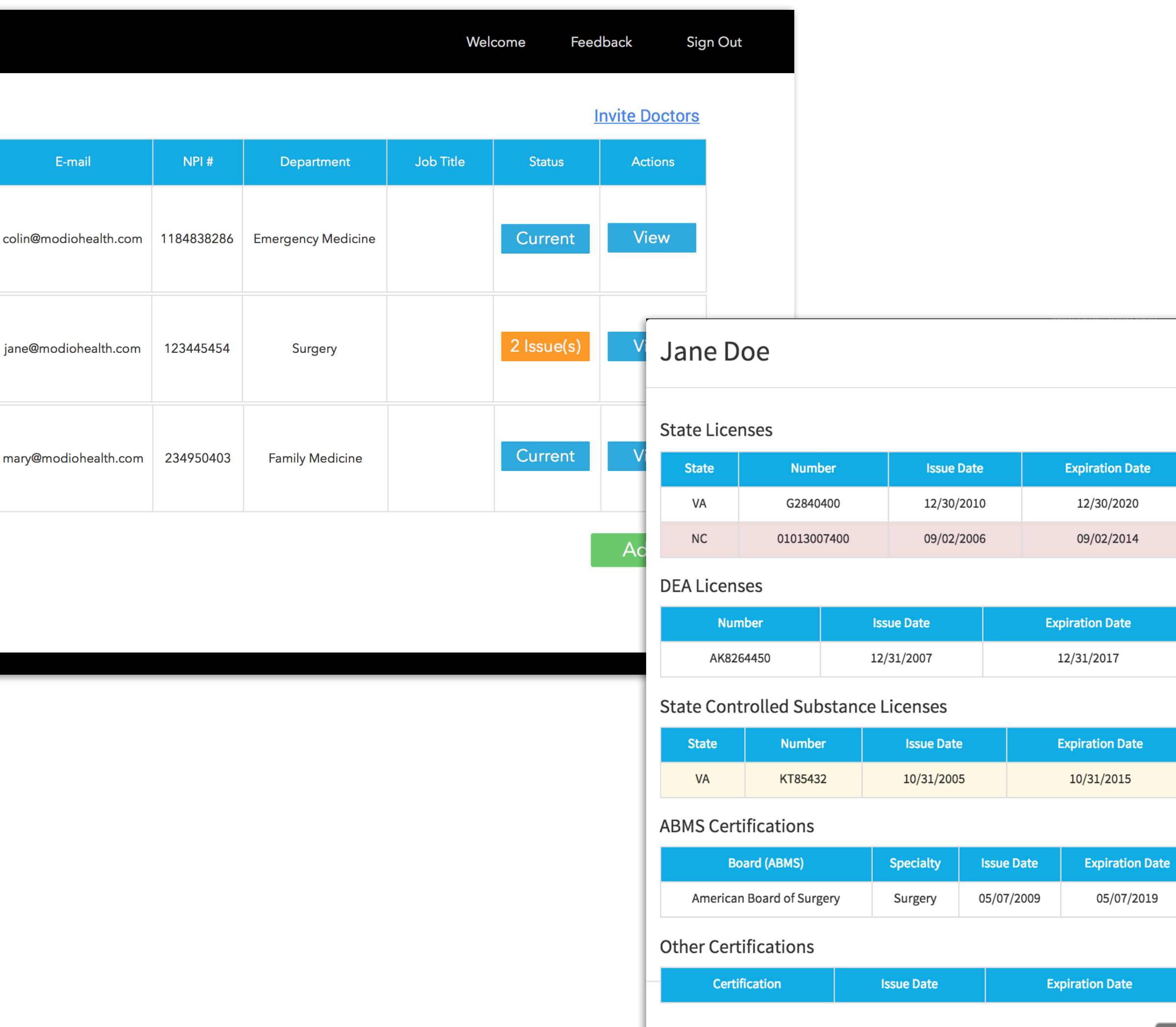

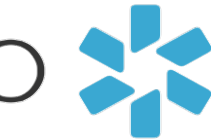

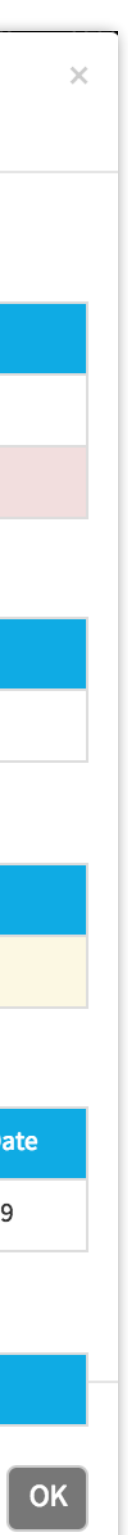

# **OneView** Credential management for your entire team. All in one place.

### **Quick Start Guide (Continued)**

### **Adding Providers**

There are two ways to add a provider to your team.

### **1) Invite doctors**

Click the "Invite doctors" link at the top right of the dashboard. Send a personalized email to invite a doctor to join your team. Once the doctor gets your email, they can choose to set up their own profile. Remember, the doctor won't show up on your team until they've created a profile on Modio Health and accepted your invite.

### **2) Add +**

The second option is to click the green "Add +" button at the bottom right of the dashboard. Enter the doctor's first and last name, then choose their listing from the dropdown. Enter the provider's email address (NPI is optional). At the end of the page, tick "Notify new doctor by e-mail" if you want them to know that you've claimed their profile. Make sure to click "Add & Close" to save the new doctor's profile. You can start to manage the doctor's profile immediately.

## modio 23

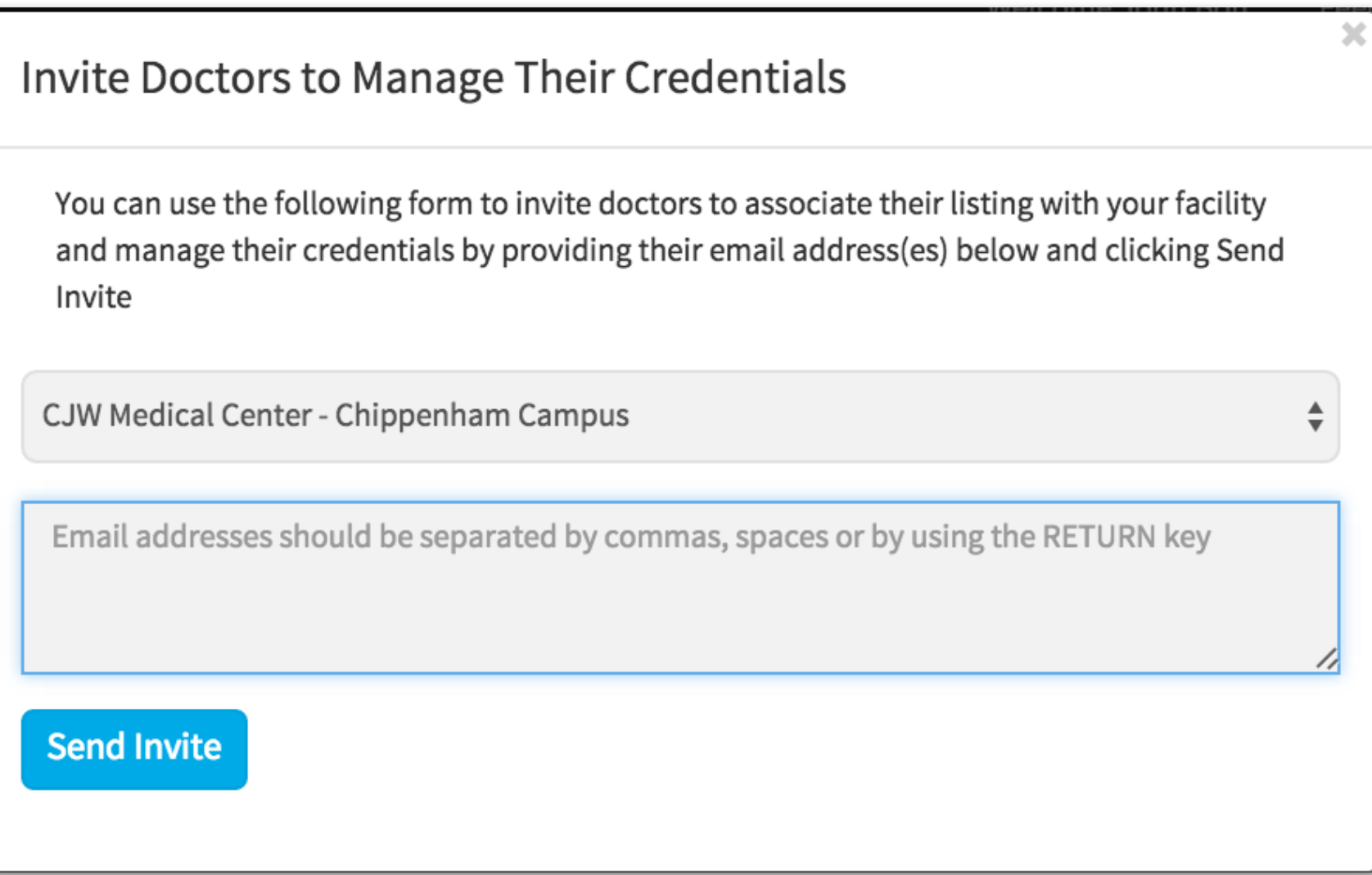

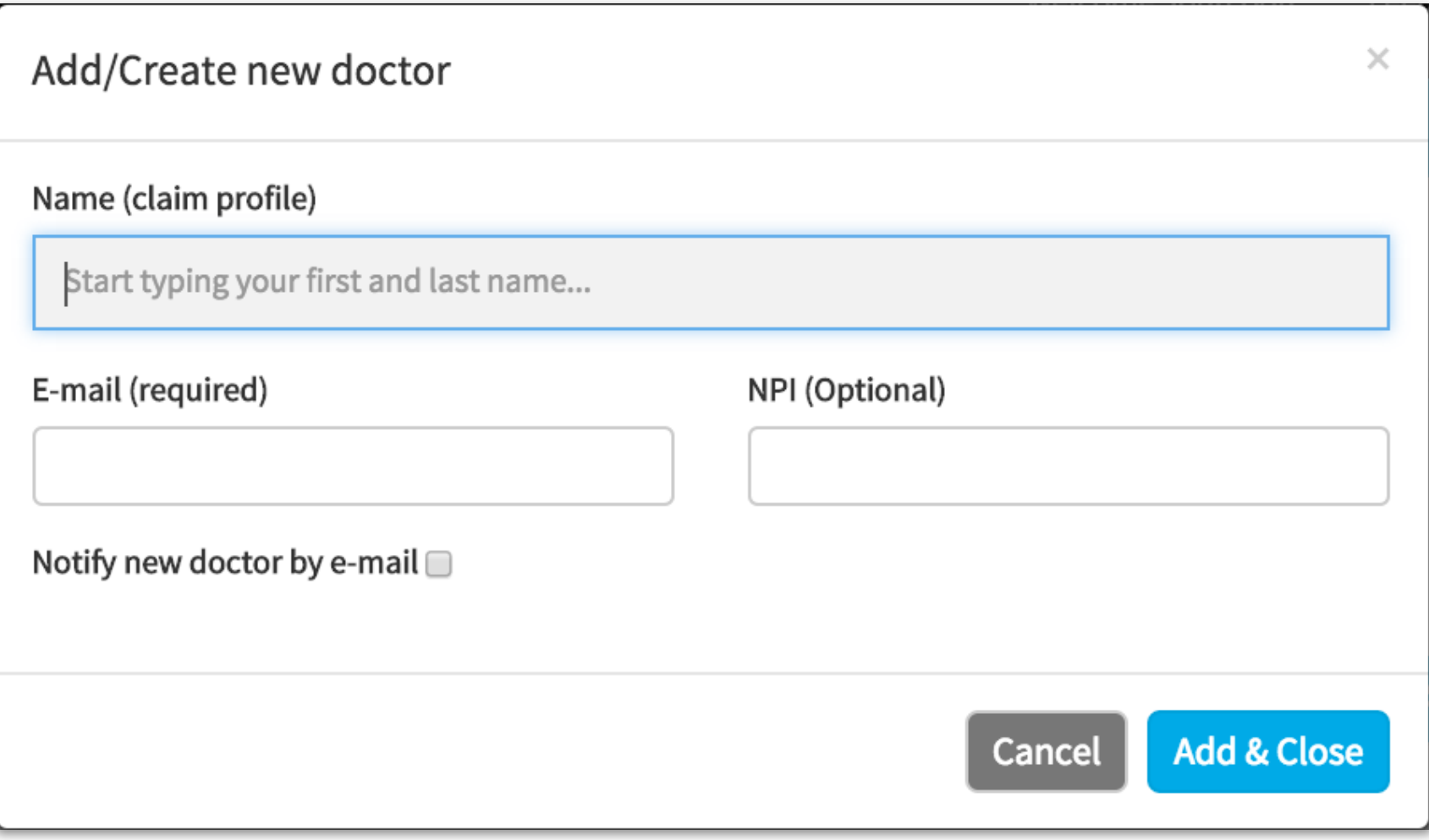

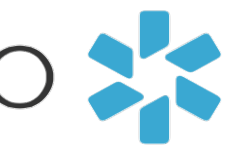

# **OneView** Credential management for your entire team. All in one place.

### **Quick Start Guide (Continued)**

### **Credential management**

# **OneView** Credential management for your entire team. All in one place.

### **Quick Start Guide (Continued)**

To update your provider's credentialing and background info, click the "View" button at the far right edge of the dashboard. Each blue tab can be expanded and edited where you can add and edit details like phone number or middle name, add peer references, edit license information, and so on. The percent bar at the top shows how complete the doctor's profile is. The more you add, the better their profile will be.

Modio Health **OneView** also offers the ability to store any type of document. You can quickly upload and tag a doctor's documents to their profile by dragging and dropping files into the box with dashed lines. Later, you can go back and download those documents for easy access.

## modio :

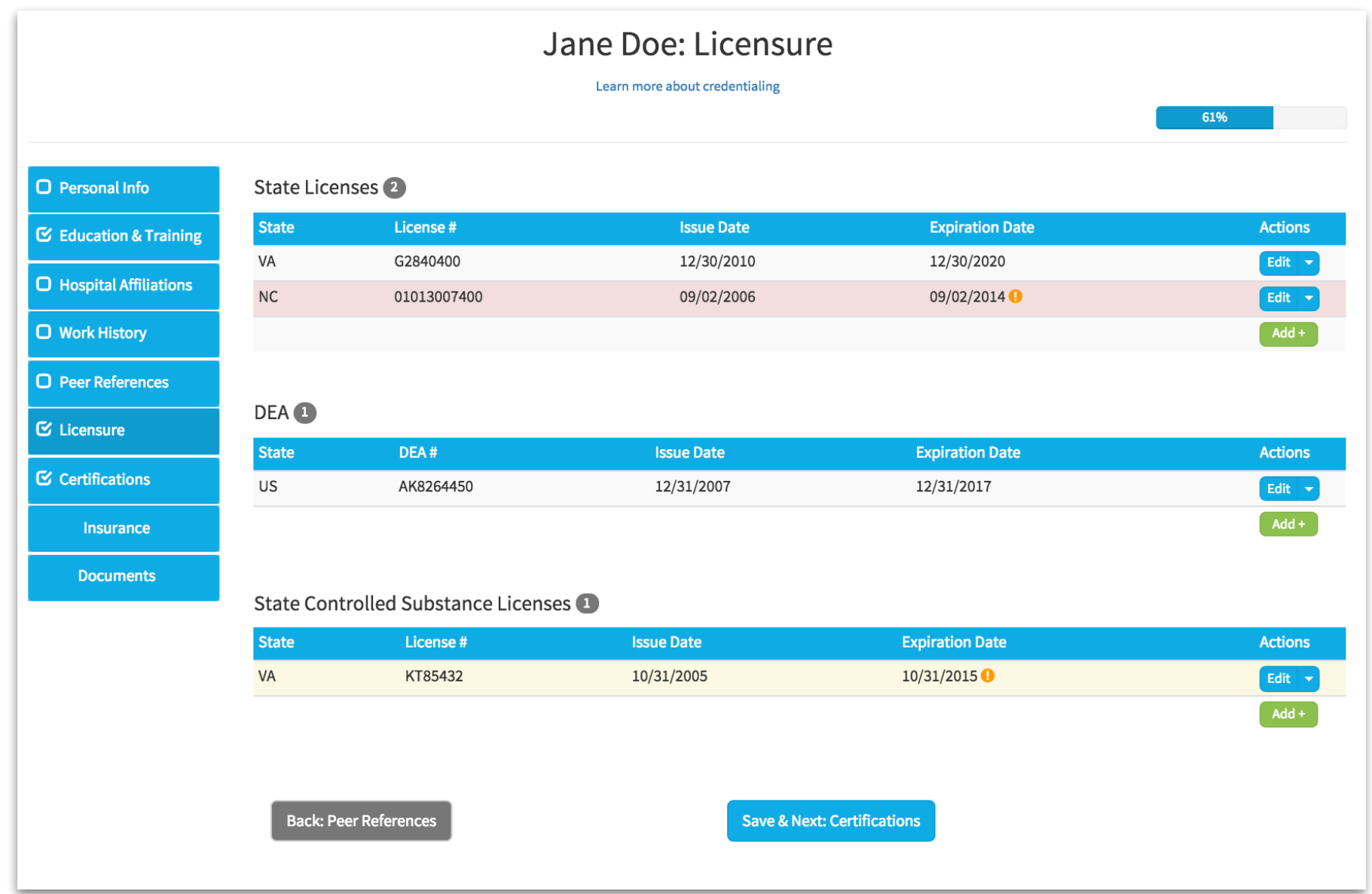

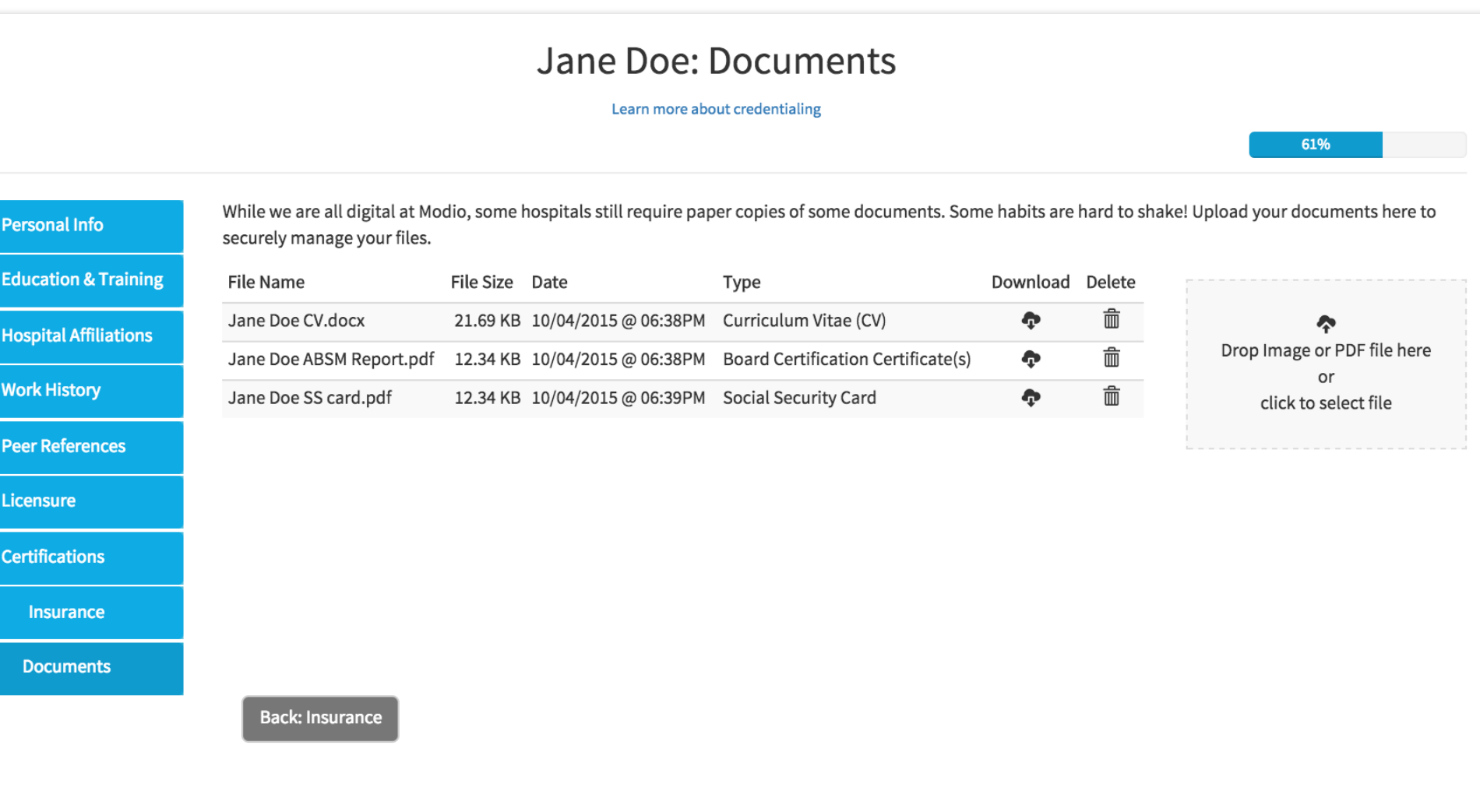

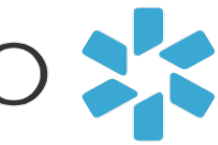